You can track the HbA1c levels in Barnestorm Office or Point of Care.

The patient must have a diabetes diagnosis code in order to track the levels. If the HbA1c screen does not appear for you, check the patient's ICD History to verify they have a diabetes diagnosis code.

The entire history will show up on the patient's 60 Day Summary (from the Patient Info screen).

Barnestorm Office: after selecting the patient from the Select Patient screen click on the Visits / Assessments tab and then select the **HbA1c** button. The button will be yellow for diabetic patients and gray for non-diabetic (based on ICD History).

Point of Care: within a visit click on the **Endocrine** tab then click the **HbA1c** tab towards the top.

o Once you start to key in the levels, this screen will display how long it's been since the most recent results.

o Select the lab date and key in the results, either the percentage or the mmol/mol value. Value must be at least 3 or higher.

o Click on Add.

o If you keyed in an incorrect value, select the value, change the results and click on Replace.

o To delete an entry, select the value and then click on the Delete button.

## Enter HbA1c Results

To fill out the HbA1c history, enter the lab date and the value (either the % or the mmol/mol) then click Add. To correct an entry, click on it in the history panel, then fix the date/value and click Replace.<br>To remove an entry, click on it in the history panel, then fix the date/value and click Replace.

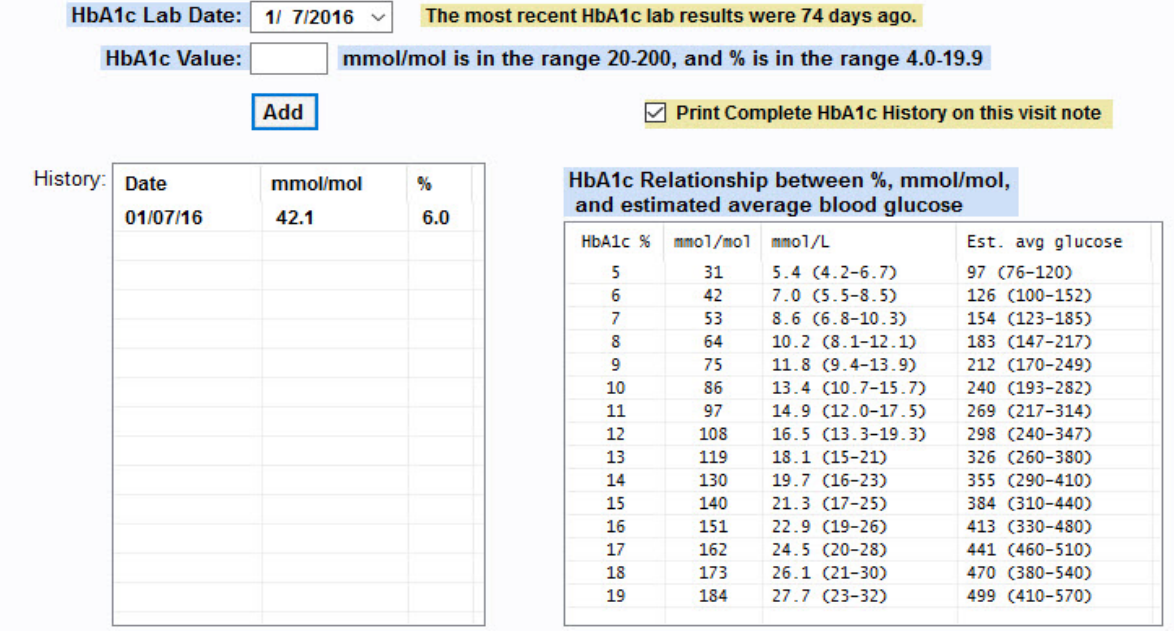

## Knowledgebase

http://kb.barnestorm.biz/KnowledgebaseArticle51261.aspx